# GETTING STARTED **Quick Reference Guide**

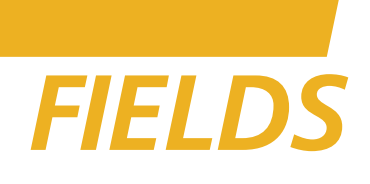

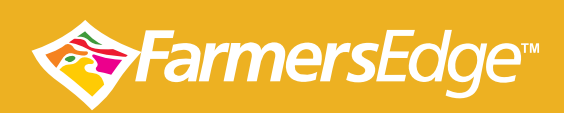

www.farmersedge.ca

### **FIELDS**

The **Fields Manager** is where you manage all aspects of your fields. The screen will be empty when you first login and you will not be able to use most of the functionality of FarmCommand® until you add your field(s) to the system.

### **Fields Toolbar**

The **Fields** toolbar in the top-right corner of the Fields screen allows you to create and manage your fields.

- Draw field borders Upload shapefile (.shp, .shx, or .dbf) borders for your field 合 Lock the field borders in order to begin Farmers Edge service NOTE: Once you've locked the borders you will no longer be able to edit the field borders without assistance from the Farmers Edge Support team. Locking field borders is required to begin Farmers Edge service on your fields.
- ╇ Add a field to your assets
- Edit the field information
- m Delete the field from your assets

### **How to Create a Field**

- 1. Open **Fields** manager.
- 2. Click  $Add (+)$ . The screen refreshes to display a form for your field's information.
- 3. Enter data, select from the dropdown lists, or select relevant radio buttons.

#### NOTE: Mandatory fields are marked with an asterisk (\*).

4. Add the required information to complete the form. The content can be edited later if you are unsure of the some of the data.

5. Click **Save**.

The field is created and now appears in the **Fields Manager** list.

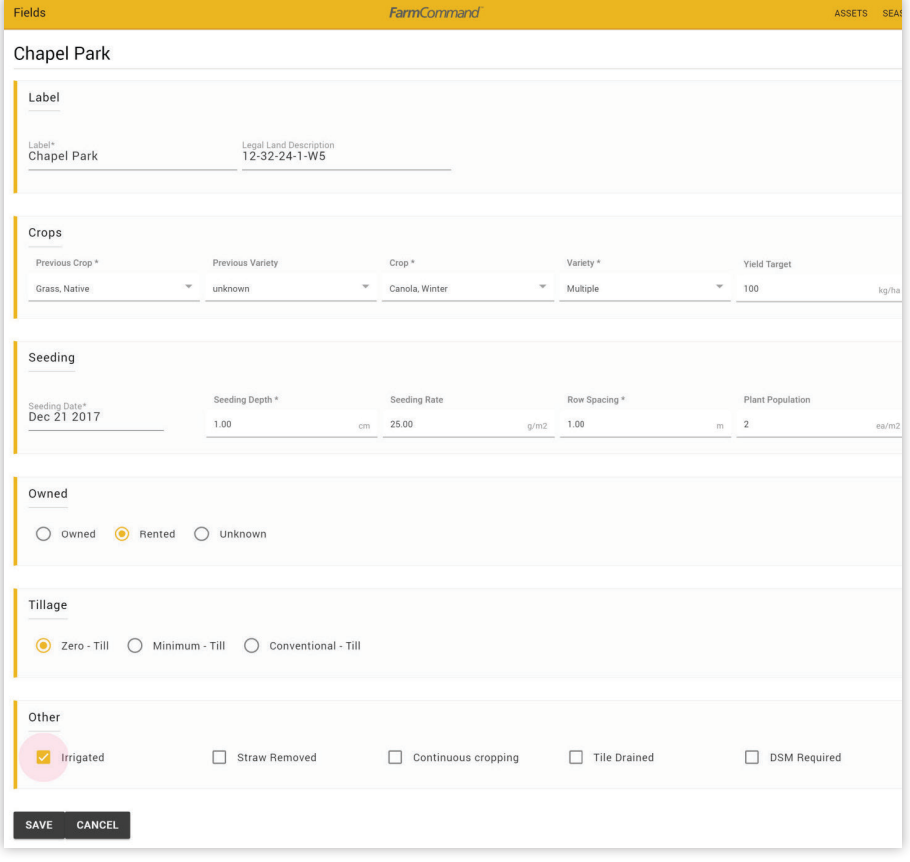

### **How to Draw Field Borders**

- 1. Select your field in the **Fields Manager**.
- 2. Click **Draw Field Borders** (**a**). A map displays with the Drawing toolbar visible on the right edge of the screen.
- 3. Click-and-drag the map to find your field.
- 4. Zoom in on your field to fill the screen. Or use the City, Lat/Long or LLD search on the Map. The larger the field's image, the easier for you to draw its borders.
- 5. Use the tools to create your borders.
- 6. Finish and save your borders.

NOTE: Greyed out buttons are inactive.

### **Drawing Toolbar**

The toolbar is split into two groups. The top group are the general tools for managing a drawn border. The bottom group provides additional tools to manage fields.

NOTE: If you've made a mistake or deleted a border by mistake, click Cancel to exit the Drawing Tools. You will lose all active changes.

### **Top Group:**

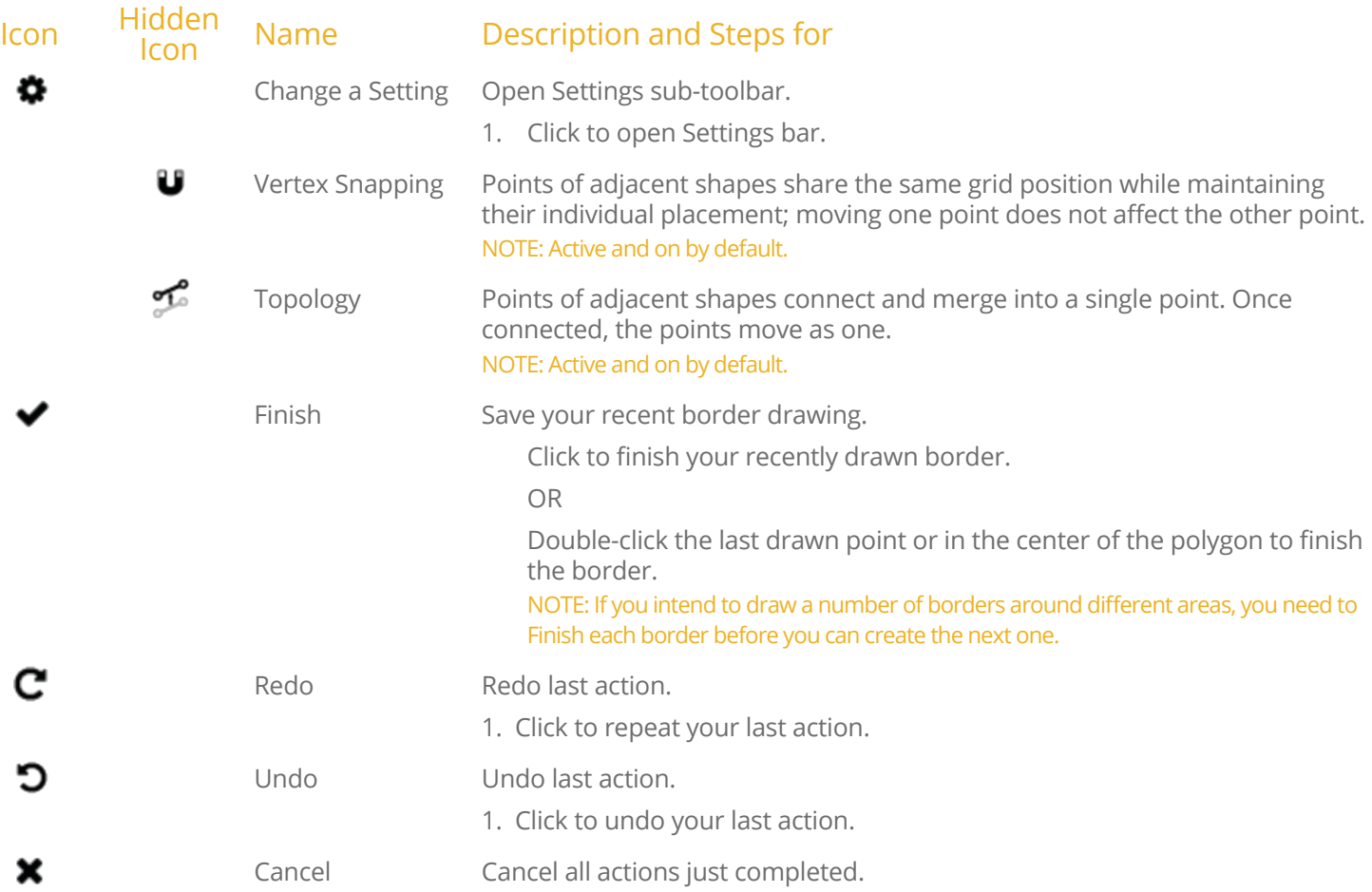

## **Bottom Group:**

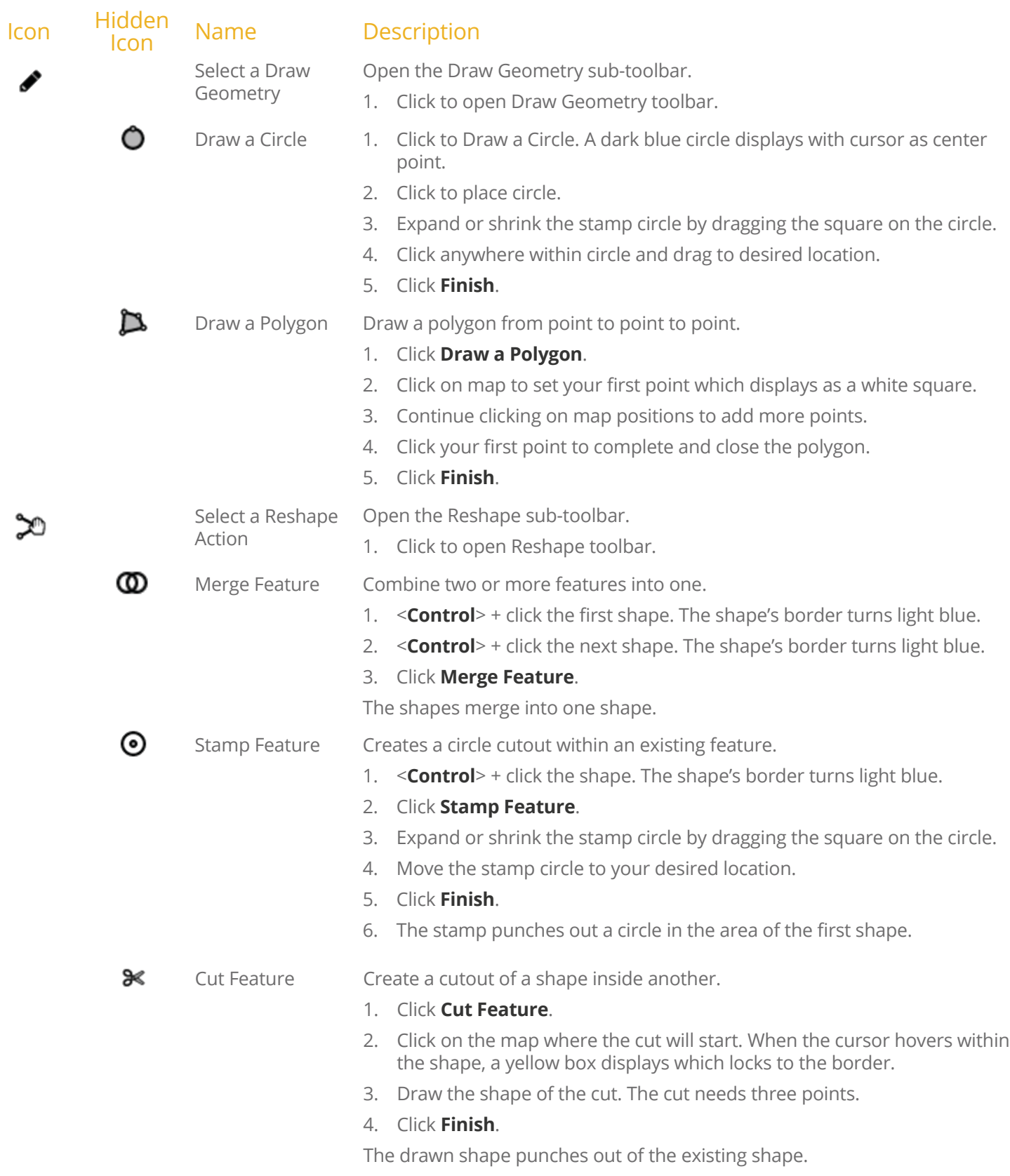

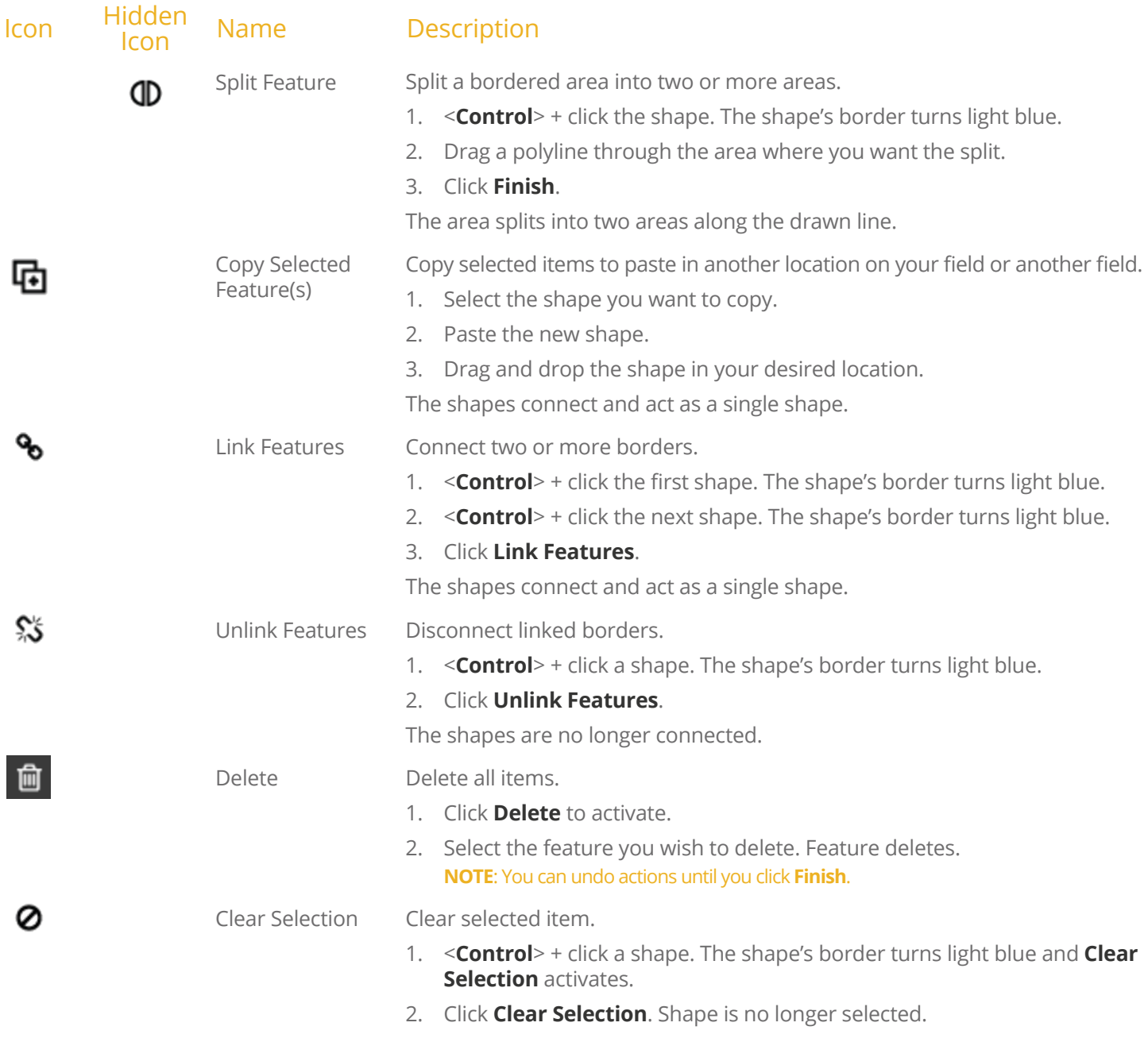